## experience.bellarmine.edu Low-Enrolled Sections Report

This Colleague CROA report allows you to run the course listing for a given semester to quickly identify low-enrolled sections.

This report can only be run by Bellarmine faculty or staff members and only from an on-campus (or VPN) location.

- 1. From a Bellarmine network computer (on campus or over VPN), log in to experience.bellarmine.edu
- 2. If you have not done so already, pin the Registrar Resources card to your home by by clicking on the  $\equiv$  Menu (aka the hamburger menu) in the upper lefthand corner of the screen and selecting "Discover". In the search bar, type Registrar Resources to find the aforementioned card. Click on the flag in the upper righthand corner of the card. This will save it to your dashboard.
- 3. Click on Registrar Reports, then choose the Low Enrolled Sections (CROA) report by clicking it. If prompted for your credentials, enter your network username and password.
- 4. When the report launches you will be prompted for a term. You can choose the pre-populated term or you can enter a different term using the format YYYY followed by either FA (fall), SP (spring) or SU (Summer). For example, to see fall 2023, you would enter 2023FA. Enter your desired term and click ok.
- 5. The results will display on your screen. Below is a screenshot showing an example of the report. Note these items highlighted in red in the screenshot:
	- a. The input controls box in the top left allows you to filter the results. Use the slide bar at the top of the input controls to define the minimum enrollment you desire (the default is set to 8 registered students). The report results will only show you sections with that number or less enrolled. If the input controls box is not expanded simply click the icon on the far left that looks like this:  $\frac{2}{3}$
	- *b.* To export the report click the export icon pulldown found on the toolbar near the top left. It looks like this.
	- *c.* To select a different term, click the refresh icon in the lower right corner (each time you refresh you will be prompted to enter a term). The refresh icon looks like this:

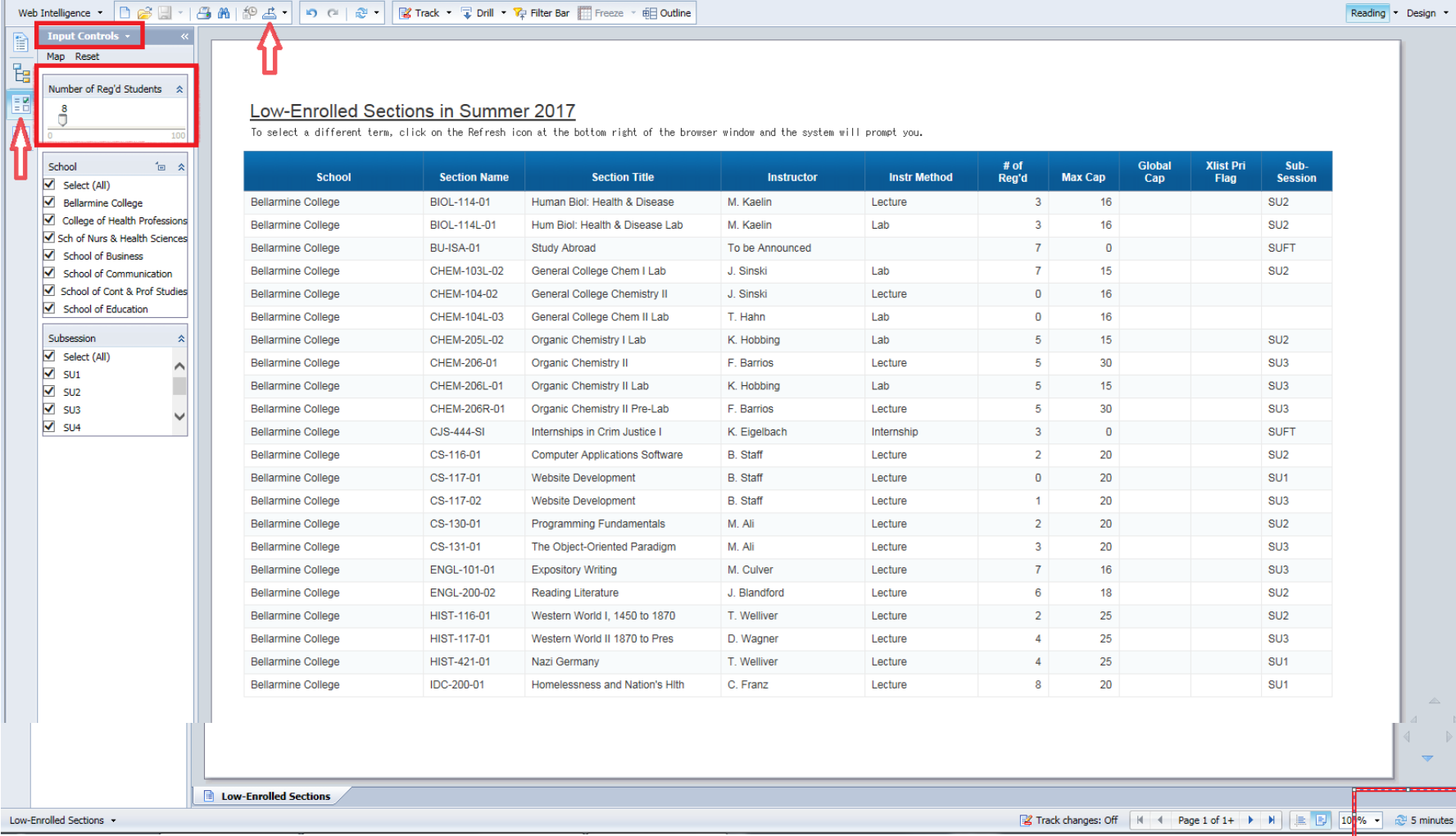

## *Questions? Contact the Registrar's Office at [registrar@bellarmine.edu](mailto:registrar@bellarmine.edu)*

 $\triangle$